## 花蓮縣美術比賽網站報名操作步驟

1. 進入花蓮縣美術比賽網站 [https://art.hlc.edu.tw。](https://art.hlc.edu.tw/)

2. 點選左邊欄位「學校報名—學校登入」,選擇學校並輸入密碼。

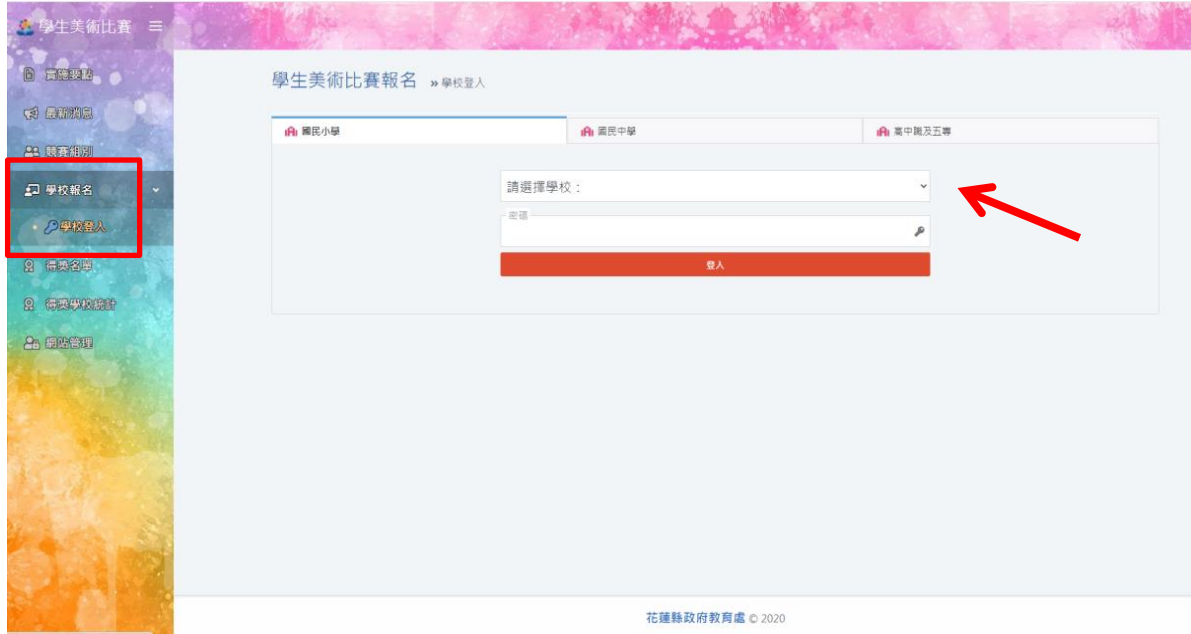

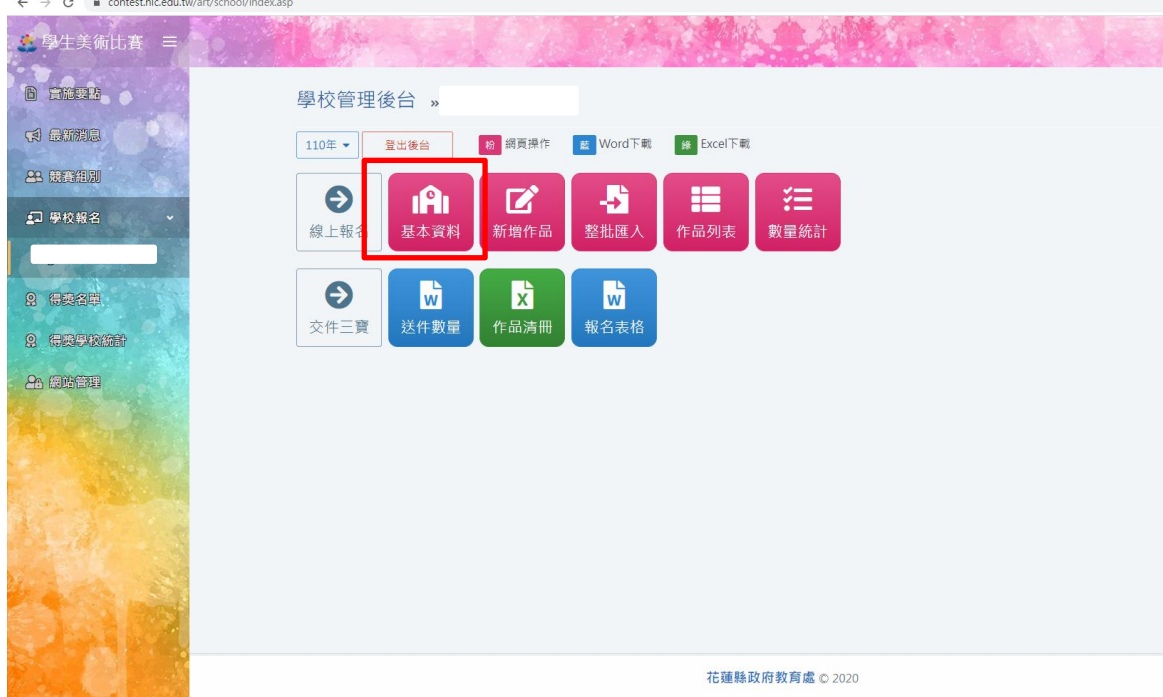

3. 登入後,務必先點選「基本資料」進行修改。

## 4. 請務必填寫完整(尤其聯絡人姓名、電話及分機)。

指導老師部分,每一行填寫一位老師姓名,登陸作品時就會出現下拉式選單 讓您選取。

填寫完成後,請按確定送出。

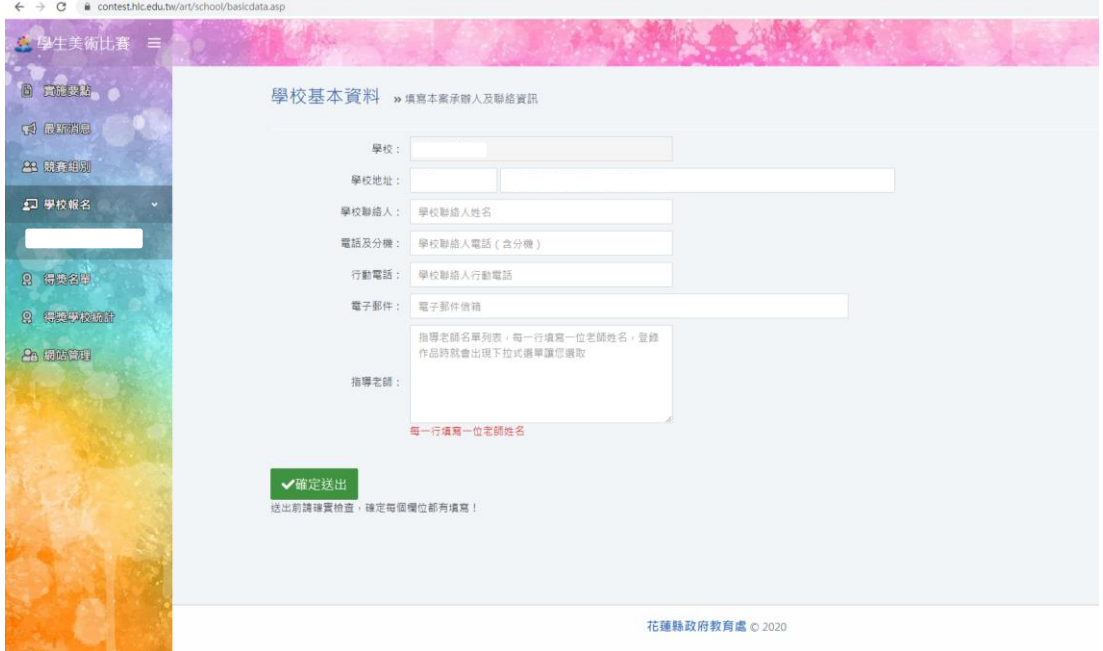

5. 以上完成後(基本資料顯示存檔完畢),即可「新增作品」,如件數較多,可使 用「整批匯入」功能。

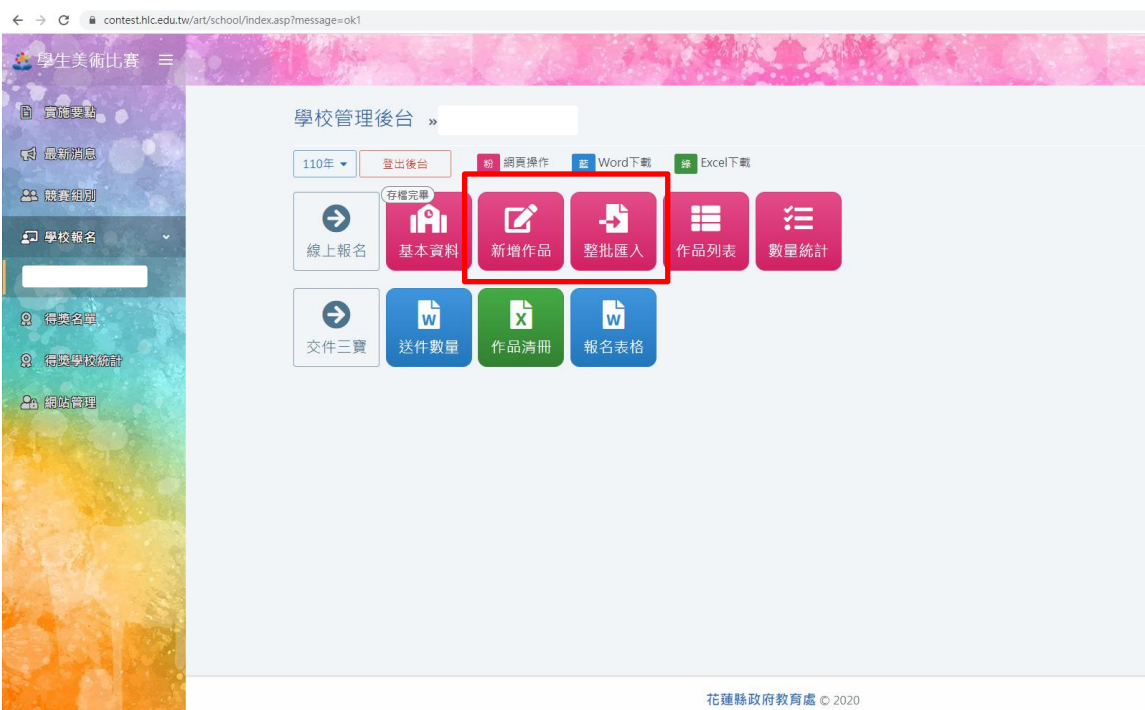

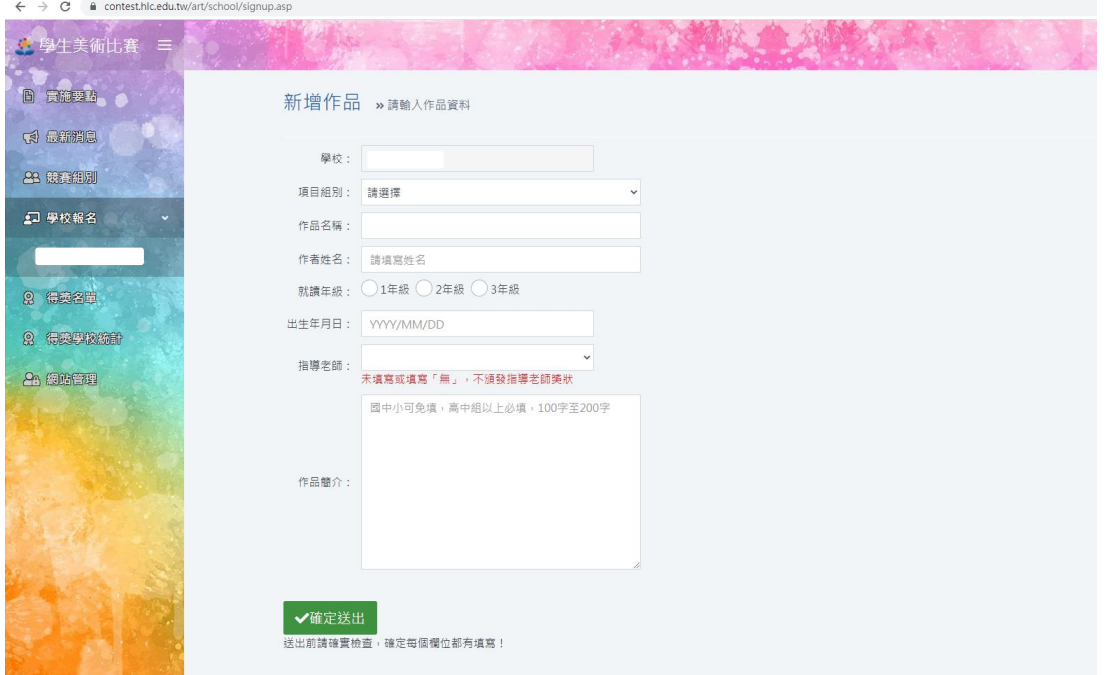

6. 「新增作品」:作品簡介國中小可免填,高中組以上必填,100 字至 200 字。

## 7. 「整批匯入」:請務必詳閱網站說明。

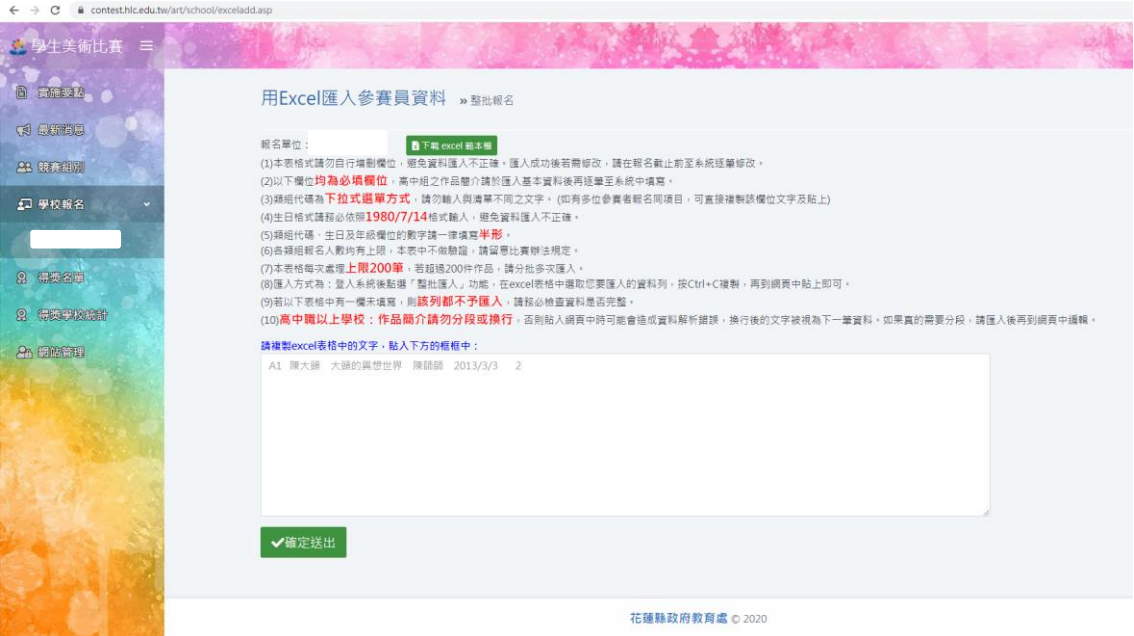

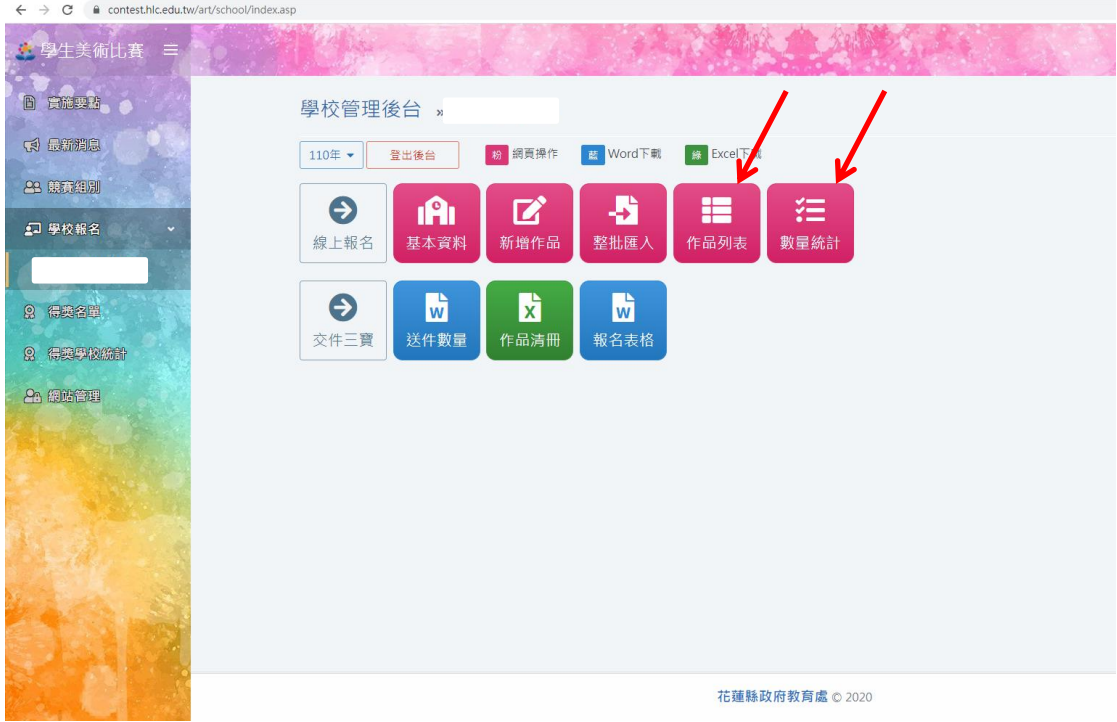

8. 確定送出後,可點至作品列表及數量統計檢視及確認或進行修正。

9. 資料已全數新增完成後,請點選「送件數量」、「作品清冊」、「報名表格」下 載相關表件,並依實施要點規定辦理送件。

 $\leftarrow$   $\rightarrow$  C  $\acute{=}$  contest.hlc.edu.tw/art/sch

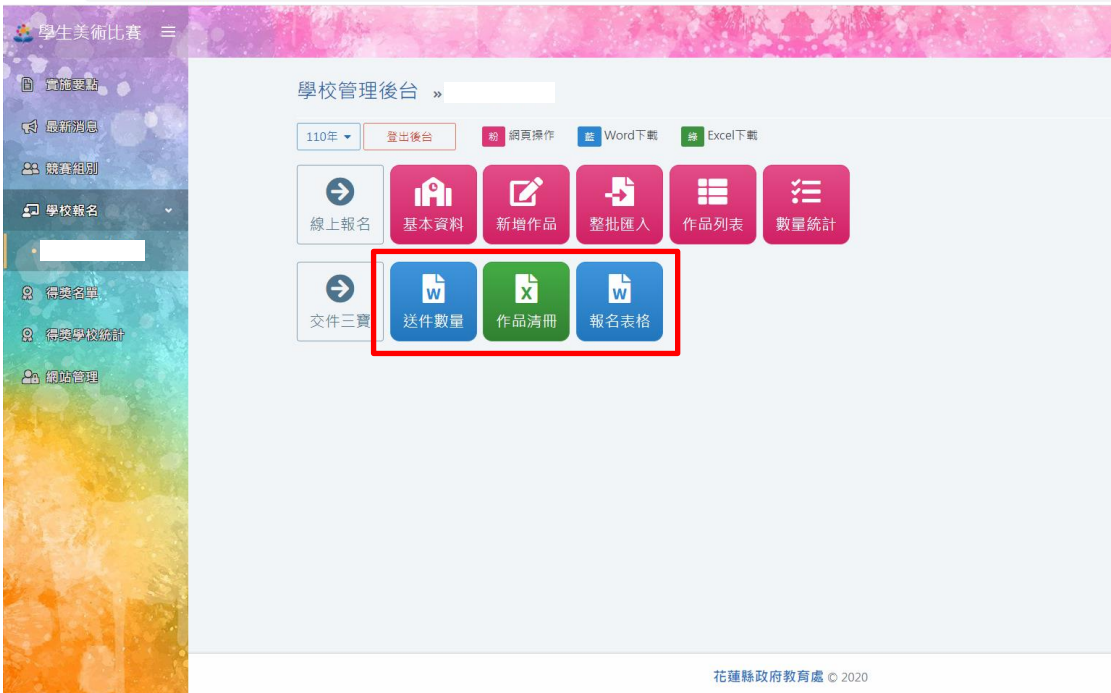